# **Create Documents** for Use Outside of **Word**

#### **In this chapter, you will learn how to**

- $\triangleright$  Save files in different formats.
- $\vee$  Create and modify Web documents.
- $\vee$  Create and publish blog posts.

Sometimes you'll create a document in Microsoft Word 2010 and then want to send it to someone who doesn't have Word 2010 installed on his or her computer. Word comes with several conversion utilities that you can use to save documents in other file formats so that you can distribute documents that your colleagues can read and use in almost any program.

If you need to distribute a document electronically but you don't want to share the actual file, you can "print" the document to a new file in Portable Document Format (PDF) or XML Paper Specification (XPS) format. When people view the PDF or XPS file, they see it just as it would look if you printed it. If they print the file, no matter what computer or what printer they use, the pages look just as they do when printed from your computer on your printer.

One way of distributing the information in your documents is by converting them to Web pages so that people can read them on the Web. The Web has become a major part of our everyday lives. We use it to research topics, shop, check the news, and find out how our favorite sports team is doing. It's also a great publishing tool if you are trying to reach a broad audience. For example, your organization might want to publish a Web newsletter to provide information while advertising its goods or services. Or you might want to use built-in Word tools to create and post articles to a blog (short for *Web log*) about a particular topic.

In this chapter, you'll first save a document in a different file format. Then you'll preview a document in Web Layout view, save the document as a Web page, and make any adjustments necessary for optimum presentation in a Web browser. Finally, you'll create a blog post, register an existing blog account, and then publish the blog post.

**Practice Files Before you can complete the exercises in this chapter, you need to copy the book's practice files to your computer. The practice files you'll use to complete the exercises in this chapter are in the Chapter11 practice file folder. A complete list of practice files is provided in "Using the Practice Files" at the beginning of this book.**

## **Saving Files in Different Formats**

When you save a Word document, the default file format is the Word 2010 .docx format. To save a document in a different file format, you display the Backstage view, click Save As to open the Save As dialog box, and then change the Save As Type setting to the format you want to use.

#### **Viewing the .docx Format**

The .docx format actually consists of a set of files in various folders. The entire set is compressed so that the "file" has the smallest possible footprint. If you are interested in taking a look at a "file," you can change the .docx file name extension to .zip and then view the files in Windows Explorer.

To view the components of a .docx file:

- **1.** Display Windows Explorer, click Organize, and then click Folder And Search Options to display the Folder Options dialog box.
- **2.** Click the View tab, and in the Advanced Settings list, clear the Hide Extensions For Known File Types check box. Then click OK.
- **3.** Navigate to the folder containing the file you want to view, and change the file name extension from .docx to .zip. Click Yes to acknowledge the warning message.
- **4.** Double click the .zip file, and then double-click any folders you want to view. You can see the component files in the expanded folder.
- **5.** When you have finished exploring, change the file name extension back to .docx, and in the Folder Options dialog box, hide the display of file name extensions.

If you want to save the file so that it can be used with an earlier version of Word, you need to save it in the .doc format. You do this by changing the Save As Type setting to Word 97-2003 Document.

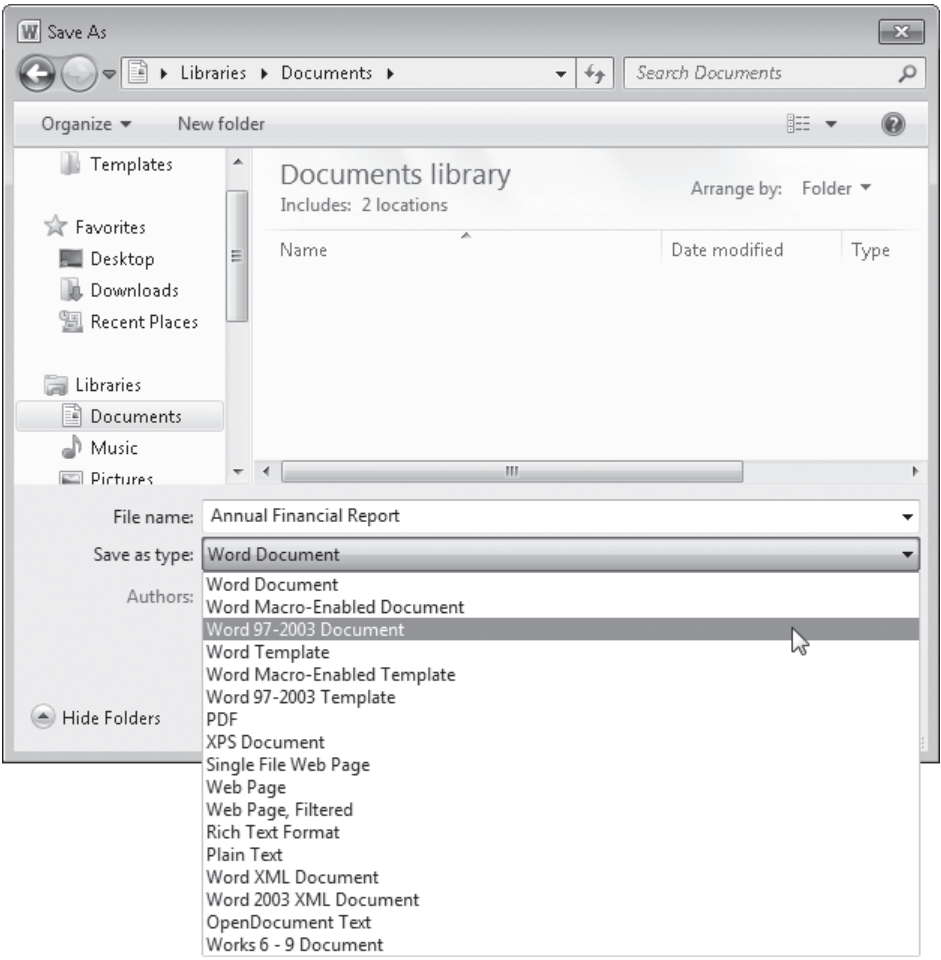

*You can save Word documents in many different formats.*

If you want to save a Word document in a format that can be opened by the widest variety of programs, use one of the following formats:

- **Rich Text Format (\*.rtf)** This format preserves the document's formatting.
- **Plain Text (\*.txt)** This format preserves only the document's text.

If you want people to be able to view a document but not change it, you can save the document in one of two formats:

- **PDF (.pdf)** This format is preferred by commercial printing facilities. You should also use this format if you know that recipients have a PDF reader, such as Adobe Acrobat Reader, installed on their computer.
- **XPS (xps)** This format precisely renders all fonts, images, and colors on recipients' computers.

Both the PDF and XPS formats are designed to deliver documents as electronic representations of the way they look when printed. The text and graphics in .pdf and .xps files are essentially static and content cannot be easily edited, so these formats are ideal for legal documents. Both types of files can easily be sent by e-mail to many recipients and can be made available on a Web page for downloading by anyone who wants them. However, the files are no longer Word documents, and they cannot be opened, viewed, or edited in Word.

When you indicate that you want to save a Word document in PDF or XPS format, the Save As dialog box expands so that you can optimize the file size of the document for your intended distribution method. You can also click Options to display a dialog box where you can do the following:

- Specify the pages to include in the .pdf or .xps version of the document.
- Include or exclude comments and tracked changes.
- Include or exclude items such as bookmarks and properties.
- Set specific PDF options.

**Tip Another way to create an .xps file or a .pdf file is to display the Backstage view, and in the left pane, click Save & Send. Then in the File Types area of the center pane, click Create PDF/XPS Document to display information about this task in the right pane. Clicking the Create PDF/XPS button displays the Publish As PDF Or XPS dialog box, in which you can save (publish) the file in the usual way.**

**You can also click Change File Type in the center pane of the Save & Send page to display information about common file formats. Selecting a format and then clicking the Save As button in the right pane opens the Save As dialog box with that file type already selected.**

In this exercise, you'll save one page of a multipage document in XPS format for publication online. Then you'll view the XPS page.

**SET UP You need the ParkingRules\_start document located in your Chapter11 practice file folder to complete this exercise. Open the ParkingRules\_start document, and then follow the steps.**

**1.** Scroll down to page **3** of the document.

You want to save only this page in XPS format.

- **2.** Display the Backstage view, and then in the left pane, click **Save As**.
- **3.** In the **File name** box of the **Save As** dialog box, change the name to **ParkingRules**.
- **4.** Display the **Save as type** list, and click **XPS Document**.

The Save As dialog box expands so that you can select options for the file.

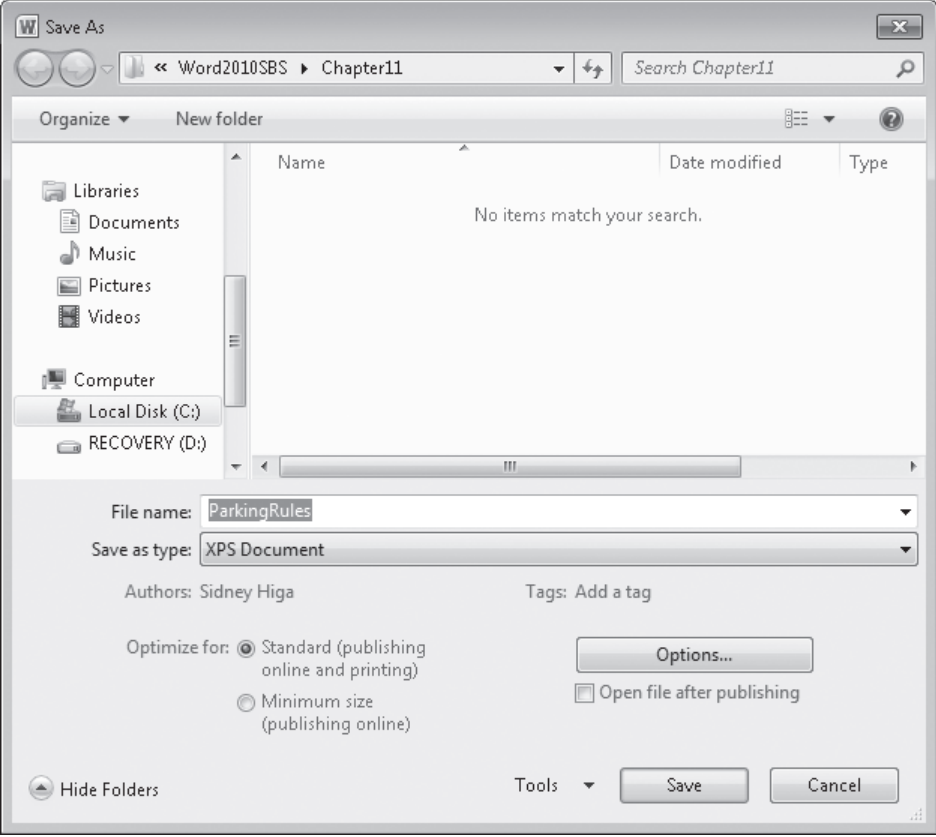

*The expanded Save As dialog box for the XPS format.*

**5.** In the **Optimize for** area, click **Minimum size (publishing online)**. Then click **Options**.

The Options dialog box opens.

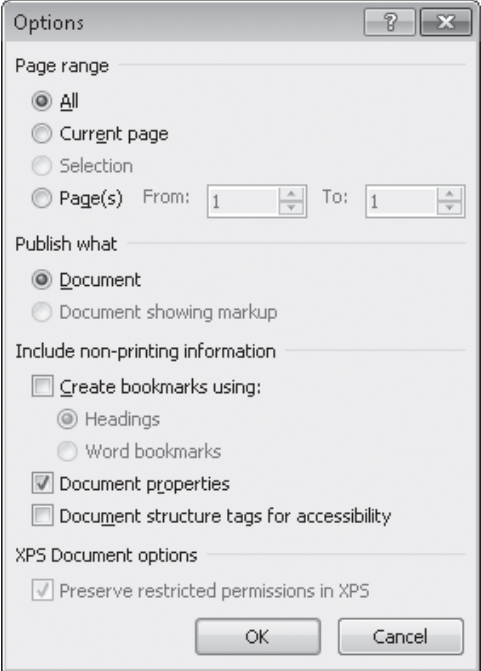

*You can choose from these options to tailor the .xps file to your needs.*

- **6.** In the **Page range** area, click **Current page**.
- **7.** In the **Include non-printing information** area, clear the **Document properties** check box, and then click **OK**.
- **8.** Back in the **Save As** dialog box, select the **Open file after publishing** check box, and then click **Save**.

The document is saved in XPS format. Because you indicated that you wanted to open the file after saving it, the XPS Viewer starts and displays the file.

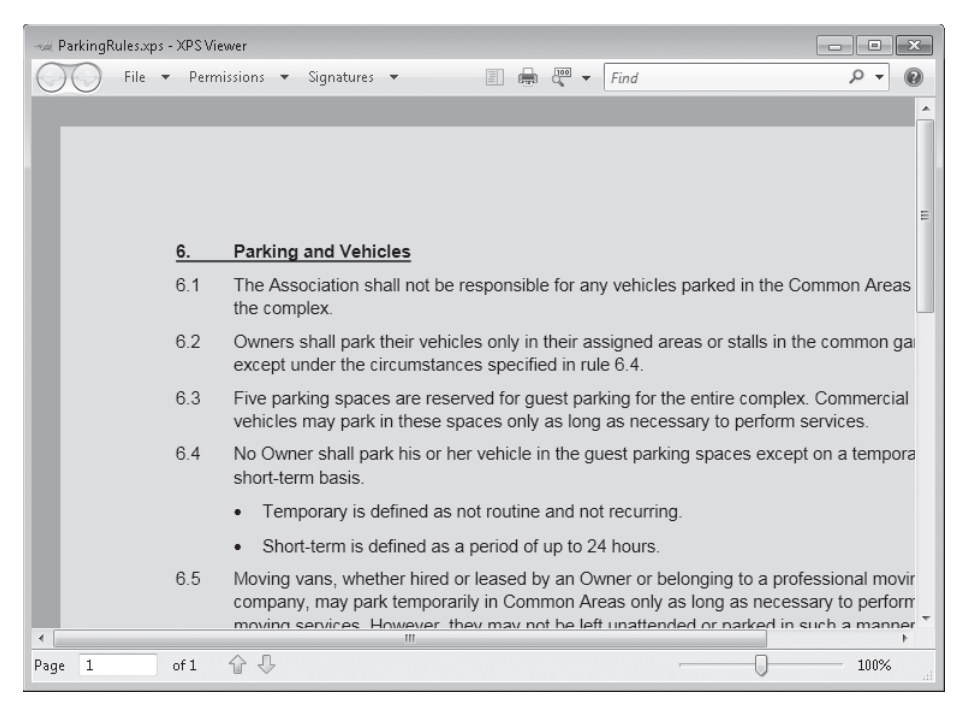

*Only page 3 of the Word document appears in the .xps file.*

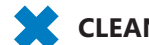

**CLEAN UP Close the XPS Viewer, and then close the ParkingRules\_start document.**

### **Creating and Modifying Web Documents**

You don't need to be a Web designer to create a Web page. From within Word 2010, you can view a document in Web Layout view, make any necessary adjustments in Word, and then save the document as a Web page, as easily as you would save it in any other format. During the process of saving the Web page, you can assign a page title that will appear in the title bar of the viewer's Web browser.

When you save a document as a Web page, Word converts the styles and formatting in the document to Hypertext Markup Language (HTML) codes, which are called *tags*. These tags tell a Web browser how to display the document. During the conversion, some of the document's formatting might be changed or ignored because it is not supported by all Web browsers. If that is the case, Word alerts you and gives you the option of stopping the conversion process so that you can make adjustments to the formatting to make it more compatible.

**Tip In the Web Options dialog box, you can specify which browsers you anticipate will be used to view your Web pages. You can also have Word disable any features that are incompatible with the specified browsers.**

You can save a document as a Web page in any of three formats:

- **Web Page** This format saves the Web page as a .htm file with a folder of supporting files that ensure the page is rendered exactly as you want it.
- **Single File Web Page** This format embeds all the information necessary to render the Web page in one MIME-encapsulated aggregate HTML (.mhtml) file that can be distributed via e-mail.
- **Web Page, Filtered** This format removes any Office-specific tags from the file and significantly reduces the size of the Web document and its accompanying folder of supporting files. However, it can also radically change the look of the document. For example, it might change a shaded background to a solid color, making the resulting page difficult to read.

After you save a document as a Web page, it is no longer a Word document. However, you can still open, view, and edit the Web page in Word, just as you would a normal document. (You can also open and edit HTML-format Web pages created in other programs.) Making changes can be as basic as replacing text and adjusting alignment, or as advanced as moving and inserting graphics. When you finish modifying the Web page, you can resave it as a Web page, or save it as a regular Word document.

In this exercise, you'll check that your computer is optimized for displaying documents as Web pages in Windows Internet Explorer 6, Internet Explorer 7, or Internet Explorer 8. You'll preview a document in Web Layout view and make adjustments necessary for online presentation. Finally, you'll save the document as a Web page, provide a title for the Web page, open the Web page in Word to make some modifications, and then save and view your changes.

**SET UP You need the RoomPlannerWeb\_start document located in your Chapter11 practice file folder to complete this exercise. You also need a Web browser. Internet Explorer 8 is recommended; the steps might be different for other browsers and versions. Open the RoomPlannerWeb\_start document, and save it as** *RoomPlannerWeb***. Hide formatting marks, display the rulers, and be sure the zoom percentage is set to 100%. Then follow the steps.**

**1.** Display the Backstage view, and in the left pane, click **Options**.

The Word Options dialog box opens.

**2.** In the left pane, click **Advanced**. Then at the bottom of the **Advanced** page, in the **General** area, click **Web Options**.

The Web Options dialog box opens.

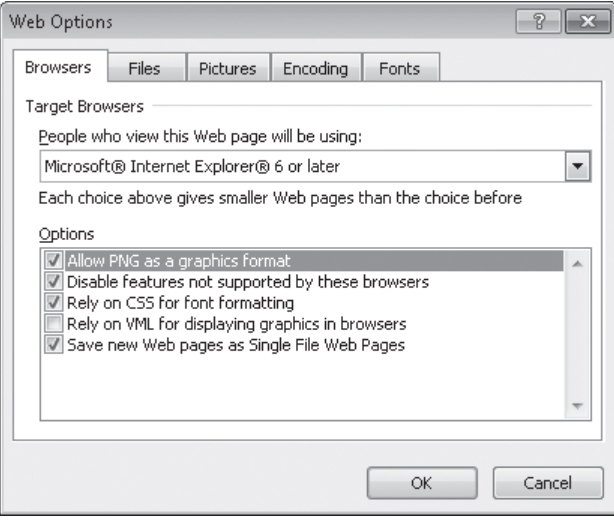

*The Browsers page of the Web Options dialog box.*

- **3.** On the **Browsers** page, verify that the **People who view this Web page will be using** option is set to **Microsoft Internet Explorer 6 or later** and that under **Options**, all five check boxes are selected.
- **4.** If you want, view the other pages of the **Web Options** dialog box to familiarize yourself with the kinds of settings available for your Web pages. Then click **OK**.
- **5.** Click **OK** to close the **Word Options** dialog box.

国

**6.** On the **View Shortcuts** toolbar in the lower-right corner of the screen, click the **Web Layout** button.

Word displays the page as it will appear in your Web browser.

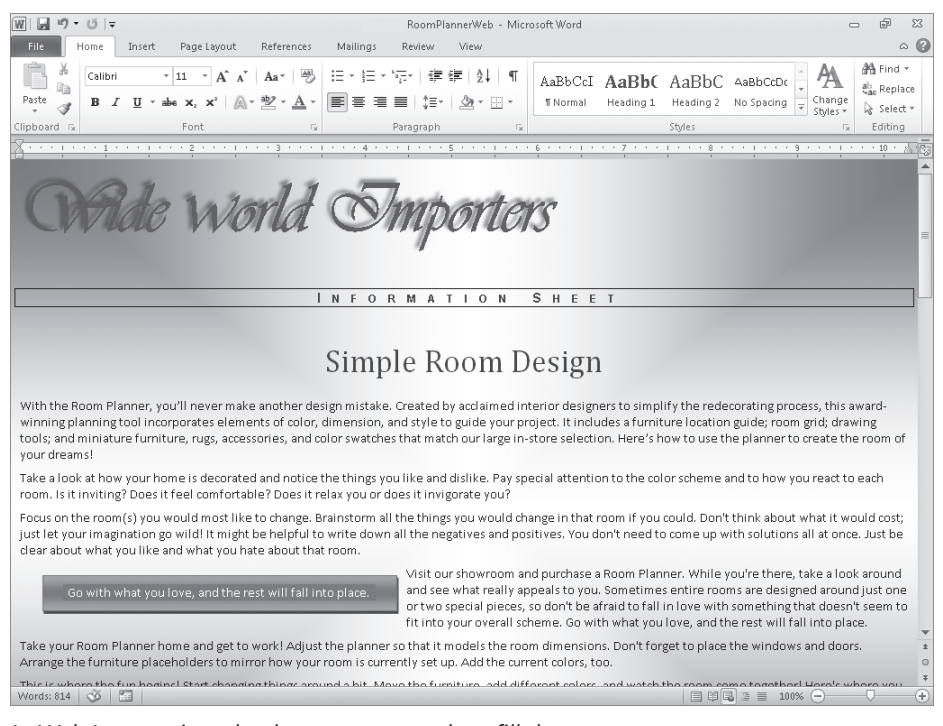

*In Web Layout view, the document expands to fill the screen.*

**Troubleshooting The appearance of buttons and groups on the ribbon changes depending on the width of the program window. For information about changing the appearance of the ribbon to match our screen images, see "Modifying the Display of the Ribbon" at the beginning of this book.**

As you can see, the page margins are ignored. The page will be easier to read if the text lines are shorter, which you can accomplish by indenting the paragraphs. You also need to adjust the size of the quote box for a more dramatic visual effect.

**7.** On the **Home** tab, in the **Editing** group, click the **Select** button, and then click **Select All**.

**Keyboard Shortcut Press Ctrl+A to select an entire document.**

**See Also For more information about keyboard shortcuts, see "Keyboard Shortcuts" at the end of this book.**

- **8.** With the document selected, click the **Paragraph** dialog box launcher.
- **9.** On the **Indents and Spacing** page of the **Paragraph** dialog box, in the **Indentation** area, change the **Left** and **Right** settings to **1.25"**, and then click **OK**. The text is now indented from the left and right edges of the window.
- **10.** Click the frame of the quote box to select it, and then on the **Format** contextual tab, in the **Size** group, change the **Width** setting to **2.5"**. Press Enter to implement the change, and then click away from the quote box to release the selection.

√े Select ।

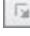

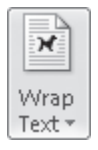

**Troubleshooting If the quote box jumps to the middle of the window when you change its size, select it and then in the Arrange group, click the Wrap Text button, and click Square to reapply that text wrapping option.**

The Web document is now more readable. (Depending on your screen configuration, your line breaks might be different than those shown here.)

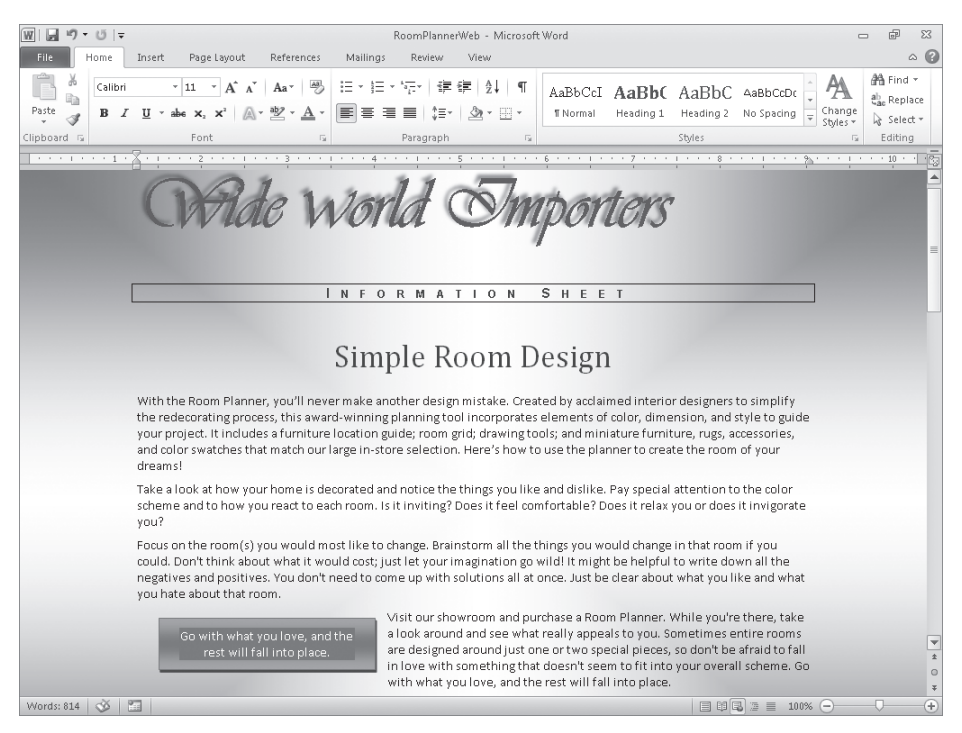

*The "margins" are wider and the quote box is half its original width, making the quote wrap to two lines.*

- **11.** Display the Backstage view, and in the left pane, click **Save As**.
- **12.** With the contents of the **Chapter11** practice file folder displayed in the **Save As** dialog box, type **My Web Page** in the **File name** box.
- **13.** Display the **Save as type** list, and click **Web Page**. Then when the **Save As** dialog box expands, click **Change Title**.

The Enter Text dialog box opens.

**14.** In the **Page title** box, type **Room Planner**, and click **OK**.

This title will appear in the title bar of the Web browser window when the Web page is displayed.

**15.** In the **Save As** dialog box, click **Save**.

The Microsoft Word Compatibility Checker tells you that the Small Caps effect used for the *Information Sheet* subtitle is not supported by the specified Web browsers and will be changed to all capital letters.

#### **16.** In the **Compatibility Checker**, click **Continue**.

Word saves the document as an HTML file called *My Web Page*.

- **17.** Press Ctrl+End to move to the end of the document, and then type **Looking for free advice? Check our schedule of decorating seminars.** (Include the period.)
- **18.** If you want, format the text to make it stand out. Then save the Web page.
- **19.** Open Windows Explorer, and navigate to the **Chapter11** practice file folder. The Chapter11 folder contains the My Web Page file and a folder named My Web Page\_files, which contains supporting files for the Web page.
- **20.** Double-click **My Web Page**.

Your Web browser starts, and the Web page opens.

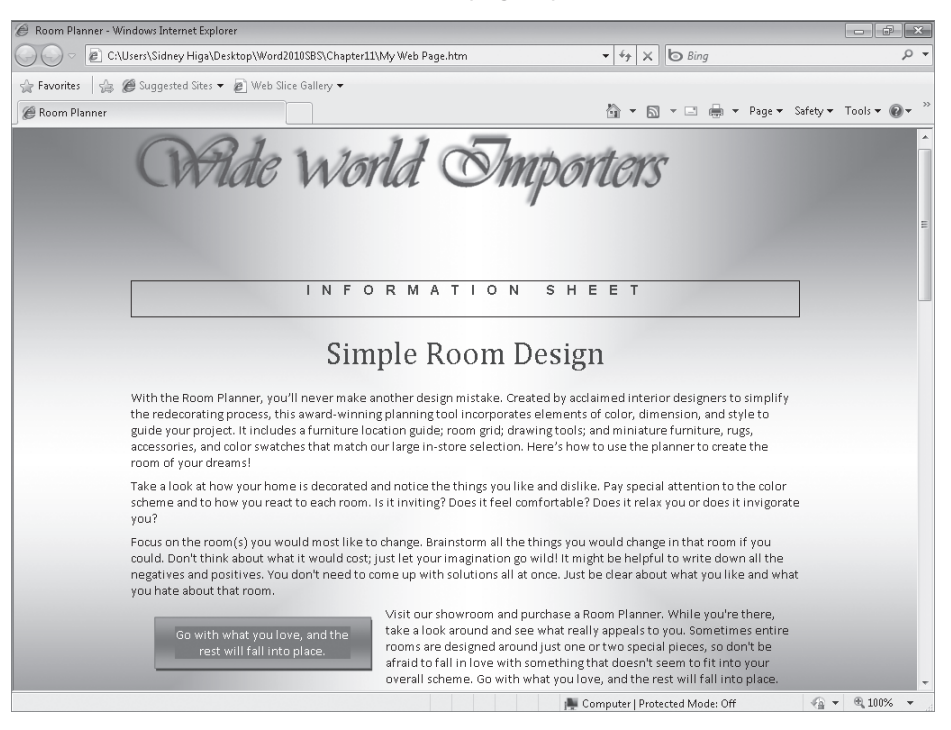

*The Web document looks the same in a Web browser as it did in Web Layout view.*

You can scroll to the bottom of the page to see the changes you made to the HTML file in Word.

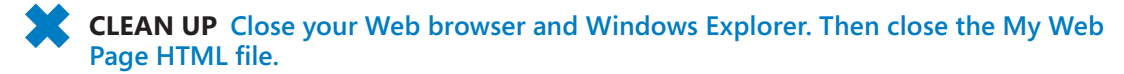

## **Creating and Publishing Blog Posts**

Blogs used to be personal Web sites—online spaces where individuals expressed their opinions about anything and everything. With the evolution of social sites such as Facebook and MySpace, blogs are now less likely to be personal online diaries intended for a limited audience, such as the author's family or circle of friends, and are more likely to serve a promotional purpose. For example, they might provide news and information about an industry. Or they might offer commentary on a specific subject, such as a genre of music, a political point of view, a medical condition, or local news.

A blog consists of posts that can include text, images, and links to related blogs, Web pages, and other media. Word 2010 makes it easy to create posts that you can upload to your blog. If you have already set up a blog account with a blog service provider, you can register your account with Word the first time you create a blog post. If you haven't yet set up the blog account, you'll need to register with a service provider before you can publish your first post. Thereafter, Word uses your registered account information when you create or publish a blog post.

To create a blog post, you can use a template designed specifically for that purpose. You then publish a draft of the post to your blog space, where you can review and make any necessary changes before actually publishing the final version.

If you create a regular document and then want to publish it as a blog post, display the Backstage view, and in the left pane, click Save & Send. Then in the Save & Send area of the center pane, click Publish As Blog Post to display information about blogging in the right pane. Clicking the Publish As Blog Post button converts the active document to a new blog post containing the content of the document. You can then save and publish the blog post the same way you would a regular blog post.

In this exercise, you'll register your existing blog account in Word, create a blog post, publish it to your blog, and then view the published blog post.

**SET UP You need the BlogPost document located in your Chapter11 practice file folder to complete this exercise. You need to have an existing blog account with Windows Live Spaces or another blog service provider, with e-mail publishing or the equivalent turned on. Then follow the steps.**

- **1.** Display the Backstage view, and in the left pane, click **New**.
- **2.** In the center pane of the **New** page, under **Available Templates**, click **Blog post**. Then in the right pane, click **Create**.

Word creates a document and the Register A Blog Account dialog box opens. If you already have a blog account, you can click Register Now, and follow the instructions to register your existing account. If you don't have a blog account, you can click the Office.com link for information about getting an account.

#### **Setting Up a Blog Account**

Before setting up a blog account, you must decide which blog service provider you want to use. Many service providers, such as Windows Live Spaces (*spaces.live.com*) and Blogger (*www.blogger.com*), offer blog spaces free of charge. If your organization is running Microsoft SharePoint 2007 or SharePoint 2010, the site manager might be able to set up a blog space for you.

**Tip The following instructions were current at the time of writing, but because the Windows Live site is constantly being updated, the steps might have changed.**

To open a Windows Live Spaces account and create a blog space:

- **1.** Start your Web browser, and then in the Address bar, type *spaces.live.com*, and press Enter. Then if necessary, enter your credentials to sign into your account.
- **2.** On the Spaces Windows Live home page, click Create Your Space.
- **3.** On the [Your Name] Space page, under Welcome To Your Space, click Choose A Web Address.
- **4.** In the box between *http://* and *.spaces.live.com* on the Web Address page, enter the address you want to use. Then click Check Availability.
- **5.** If Windows Live Spaces reports that the Web address is available, click Save; if the address is not available, repeat step 4 with another name.

You can then enter information about yourself (your profile), give access to friends, and add content directly on your blog's home page.

If you want to publish to your blog from Word, you need to activate the blog and turn on e-mail publishing.

To activate the blog:

**1.** Under Welcome To Your Space, click Add Blog Entry.

A Blog button is added to the toolbar of your blog page header, and a window opens so that you can enter a blog post.

**2.** Click Cancel, and then in the Exit Without Saving Changes message box, click OK.

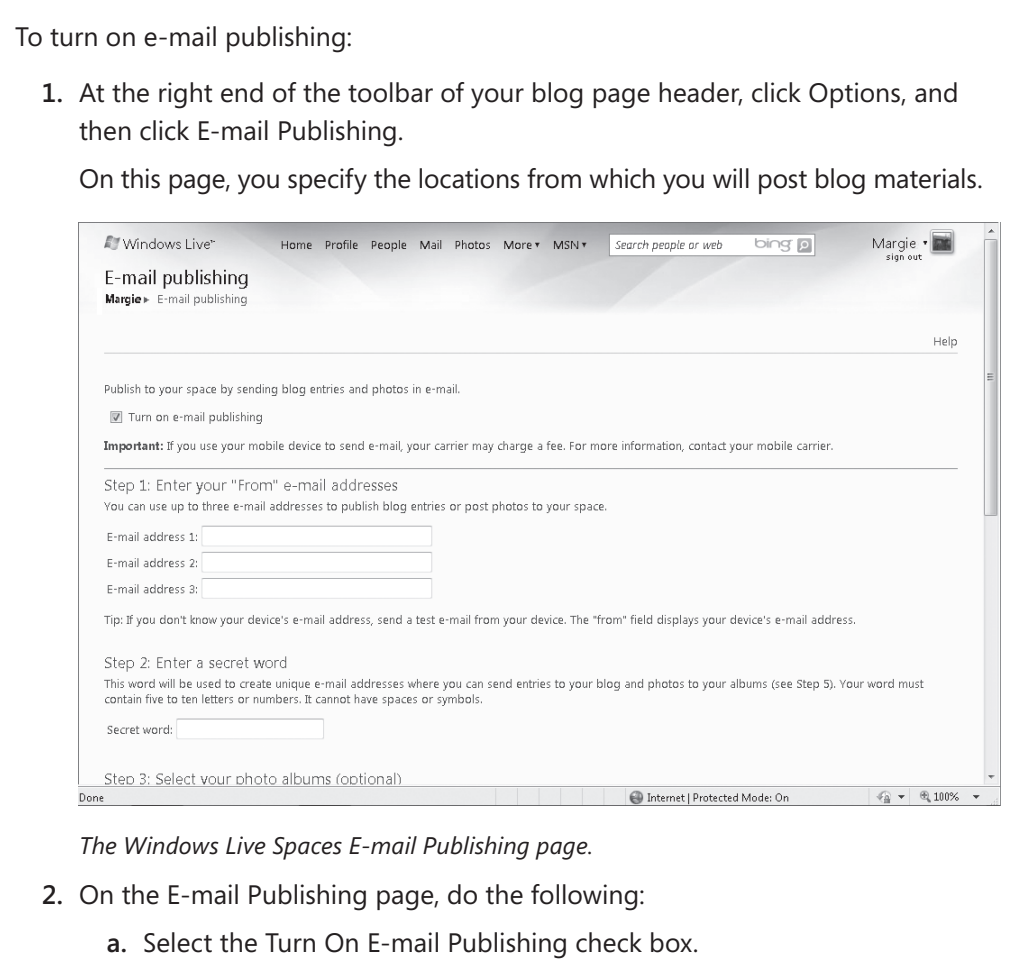

- **b.** Type up to three e-mail addresses from which you'll publish blog posts.
- **c.** Type a secret word (the password you'll use to register your blog account in Word).
- **d.** Select photo albums to share (optional).
- **e.** Choose whether to publish e-mail submissions immediately or review them online before publishing.
- **3.** Record the e-mail addresses given at the bottom of the page, and then click Save.

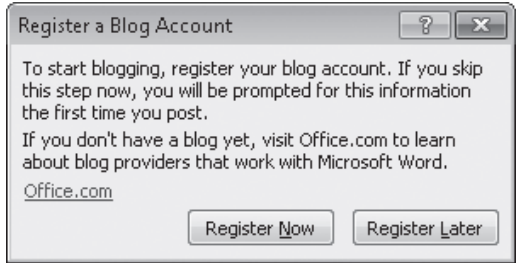

*This dialog box appears the first time you create a blog post.*

**Tip If you don't already have a blog account, you can click Register Later and skip to step 8. Word will prompt you again to register your account the first time you publish a blog post or the next time you create a blog post.**

The following steps are for registering a blog account created on Windows Live Spaces.

**3.** Click **Register Now**.

The New Blog Account dialog box opens.

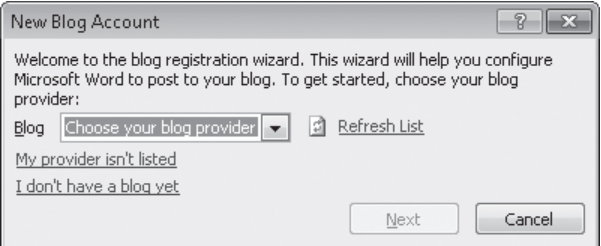

*Remember, you are not creating a new account but registering one you have already created.*

**4.** In the **Blog** list, click **Windows Live Spaces**, and then click **Next**.

The New Windows Live Spaces Account dialog box opens.

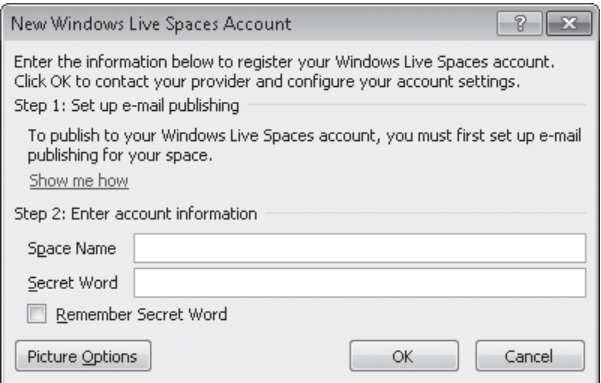

*You need the space name and secret word assigned to your blog account to complete the registration process.*

**5.** Enter your space name and secret word, and then click **OK**.

**Tip With Windows Live Spaces, your space name is part of your space address. For example, if your space address is http://lucernepublishing.spaces.live.com/, the space name is** *lucernepublishing***.**

The Picture Options dialog box opens.

**6.** In the **Picture Options** dialog box, verify that **None – Don't upload pictures** is selected in the **Picture provider** box, and then click **OK**.

**Tip If you want to be able to upload pictures, you can get information about setting up a provider by clicking the links in the Picture Options dialog box.**

A message box appears when your account has been successfully registered.

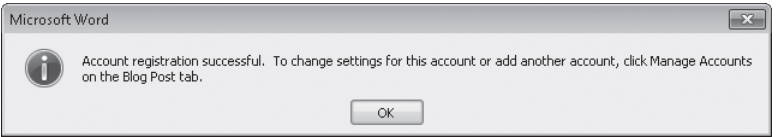

*You can now publish blog posts from Word to your blog account.*

#### **7.** In the **Microsoft Word** message box, click **OK**.

Word displays a blank blog post with a title placeholder at the top.

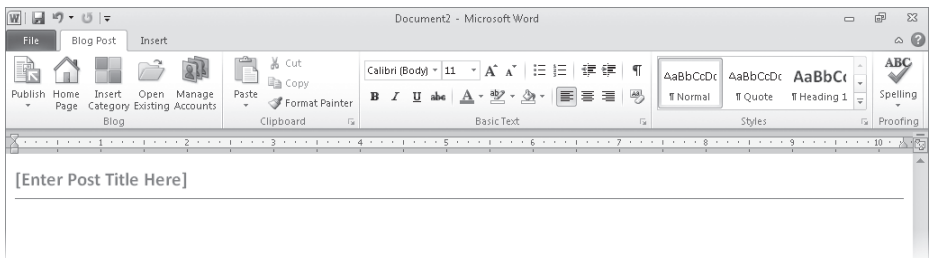

*For a blog post, the ribbon displays only the File, Blog Post, and Insert tabs.*

- **8.** Click the title placeholder, and type **Walla Walla Music**.
- **9.** Display the Backstage view, and in the left pane, click **Open**. Then in the **Open** dialog box, navigate to your **Chapter11** practice file folder, and double-click the **BlogPost** document.
- **10.** Select and copy the two paragraphs, and then close the **BlogPost** document.
- **11.** In the blog post, click below the line, and then paste the two paragraphs from the Microsoft Office Clipboard.
- **12.** If you want, use the commands in the **Basic Text** group on the **Blog Post** tab to format the title and text.

We left the default formatting.

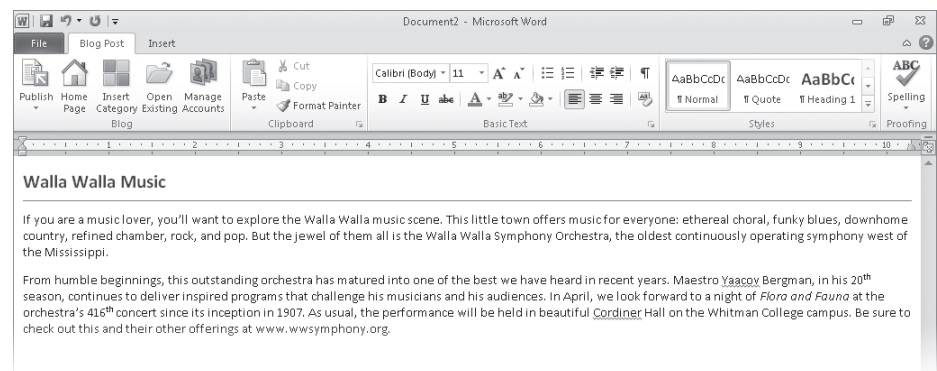

*The entry is ready to be posted to your blog.*

**Tip Before you publish this blog post, you can turn wwsymphony.org in the last line of the second paragraph into a Web link by clicking the Hyperlink button in the Links group on the Insert tab. For information about inserting Web links, see "Adding Hyperlinks" in Chapter 12, "Explore More Text Techniques." You can also insert tables and illustrations by clicking their buttons and using the techniques you would use in a regular Word document.**

- **13.** On the Quick Access Toolbar, click the **Save** button.
- **14.** With the contents of your **Chapter11** practice file folder displayed in the **Save As** dialog box, type **My Blog Post** in the **File name** box, and then click **Save**.
- **15.** On the **Blog Post** tab, in the **Blog** group, click the **Publish** arrow, and then click **Publish as Draft**.

The Connect To <Blog Title> dialog box opens.

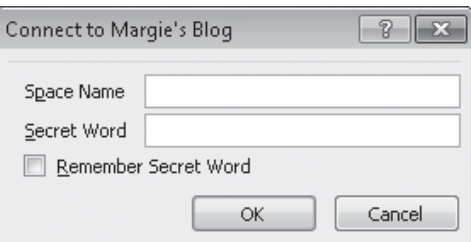

*You can specify the blog account for each blog post.*

**Troubleshooting If you have only one blog account, you might not see this dialog box.**

**16.** Enter your space name and secret word, and then click **OK**.

A message appears when the blog post has been published to your blog.

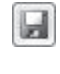

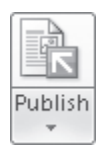

This post was published to Margie's Blog at 1:10:29 PM 3/2/2010

#### Walla Walla Music

If you are a music lover, you'll want to explore the Walla Walla music scene. This country, refined chamber, rock, and pop. But the jewel of them all is the Walla W the Mississippi.

From humble beginnings, this outstanding orchestra has matured into one of the season, continues to deliver inspired programs that challenge his musicians and I orchestra's 416<sup>th</sup> concert since its inception in 1907. As usual, the performance wi check out this and their other offerings at www.wwsymphony.org.

*This message confirms that the draft blog post was successfully published.*

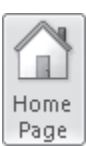

#### **17.** In the **Blog** group, click the **Home Page** button.

Your default Web browser opens, displaying the home page of your registered blog space.

#### **18.** Under **Blog**, click **Summary**. On the Web page that opens, click the **Walla Walla Music** link.

Word displays the draft of the Word blog post in the Windows Live Spaces blog window.

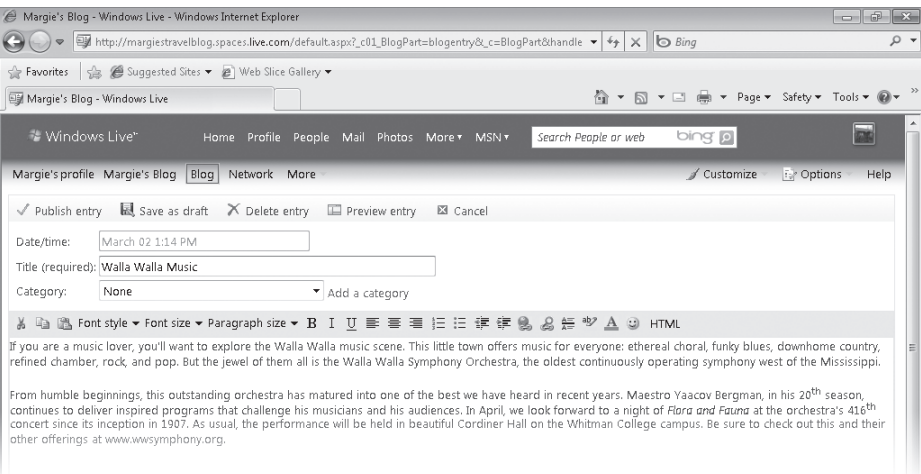

*You can edit and format the blog post here, just as you would edit it in Word.*

**19.** After making any necessary changes, click **Publish Entry**.

Word publishes the post to your blog.

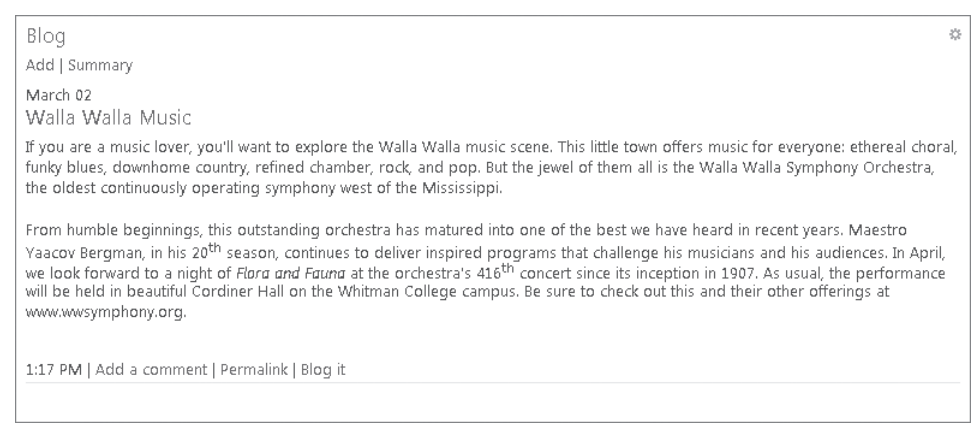

*The blog post, after it has been published to the blog.*

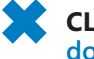

#### **CLEAN UP Close Internet Explorer, and then save and close the My Blog Post document.**

### **Key Points**

- You can save a document in a file format that allows it to be opened in other programs.
- To distribute information in a format that cannot be easily changed, you can save the document as an XPS file so that it looks on the screen the way it will when it is printed.
- A Word document can easily be converted to a Web page. You can see how it will look in a Web browser, and you can adjust the layout from within Word.
- If you have a blog space, you can easily create and publish blog posts in Word.

# Part 3 Additional Techniques

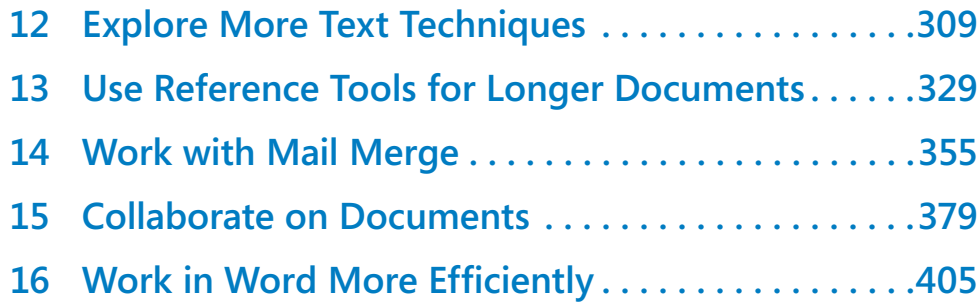

**12 Explore More Text Techniques 309**

## Chapter at a Glance

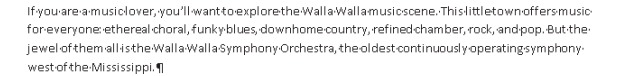

From humble beginnings, this exceptional orchestra has matured into one of the best we have heard inrecent years. The latest in a series of outstanding conductors, Maestro Yaacov Bergman continues to deliverinspired-programsthat-challenge-his-musicians-and-his-audiences.-in-April,-we-look-for-ward-to-anight of Flora and Fauna at the orchestra's 416<sup>th</sup> concert since if Send e-mail message to Margie's Travel performance will be held in beautiful Cordiner Hall on the White Ctrl+Click to follow link out-this and their other offerings at www.wwsymphony.org-or-e-mail-usformore-information.

Add hyperlinks, **page 310**

The office employees will be responsible for entering the packing slip information into the inventory database.)

Phone-numbers: [1]

Telephone: (972) 555-0123e Fax: (972)-555-0124¶

E-mail: 9

CustomerService@consolidatedmessenger.com

 $\rightarrow$   $\sim$ 

Web-site: ¶

www.consolidatedmessenger.com¶

. Facilities¶

**Office¶** 

Warehouse¶

Phone System ¶

#### Insert fields, **page 316**

First Page Footer 3/9/2010-11:54-AM

4. Storage

- 4.1 No bicycles, tricycles, scooters, roller skates, skateboards, wagons, toys, or other personal belongings shall be stored or left in any Common Area. 4.2 No trailers, boats, vans, campers, house trailers, buses, or trucks shall be stored in any parking space
- in any Common Area. See also 6. Parking . 4.3 No Owner shall use his or her garage to store personal belongings in such a way that there is not
- enough space for his or her vehicles.

4.4 No Owner shall use his or her parking spaces in the common garage to store personal belongings, except that with prior written permission of the Board, bicycles may be stored in the front end of the assigned parking stall or in the Owner's unused assigned stall. Bicycles must be standing upright, by using the bicycle's own stand or in an approved type of bicycle stand. Storage of anything other than automobiles, motorcycles, and bicycles in the common garage may be a violation of fire code and subject to citation and fines by the Bellevue Fire Department.

#### 5. Garbage

- 5.1 Owners shall keep their garbage and recycling bins in the designated garbage area. Nothing else shall be stored in this area
- 5.2 Garbage and recycling bins may be put out at the road the day before pickup day, which is currently Friday. Bins must be placed approximately 2 feet apart to allow for mechanical pickup. (The garbage company will complain and can refuse to pick up if the bins are so close together that they have to be handled manually.)
- 5.3 Garbage and recycling bins shall be retrieved from the road the same day as pickup. (One truck usually comes early in the morning and the other early in the afternoon.) If an Owner will be away, arrangements must be made for a neighborto retrieve the bins and, if necessary, place them in an unobtrusive place until the Owner returns.

#### Add bookmarks and cross-references, **page 322**

File-name:-proceduresinfo¶

 $\sim$ 

Office-Procedures

6. Parking